# ◀青智 QINGZHI▶

# 8960C1 电动机专用测试仪 使用说明书

**( Ver 3.20 )**

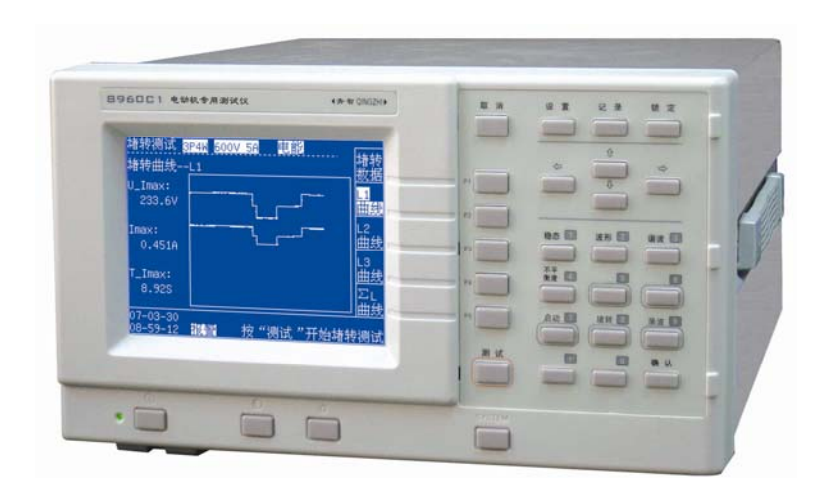

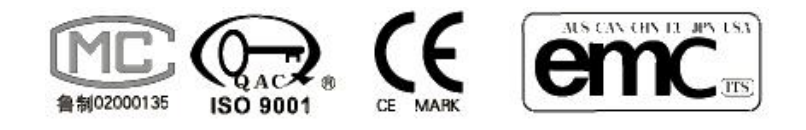

# 青岛青智仪器有限公司

地址:青岛市崂山区山东头路 58 号盛和大厦 1 号楼五层 邮编:266101 电话/传真:0532—81920028(多线),81920029(多线) 技术热线: (0)13953270323 网址: Http://www.qingzhi.com

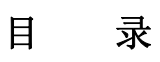

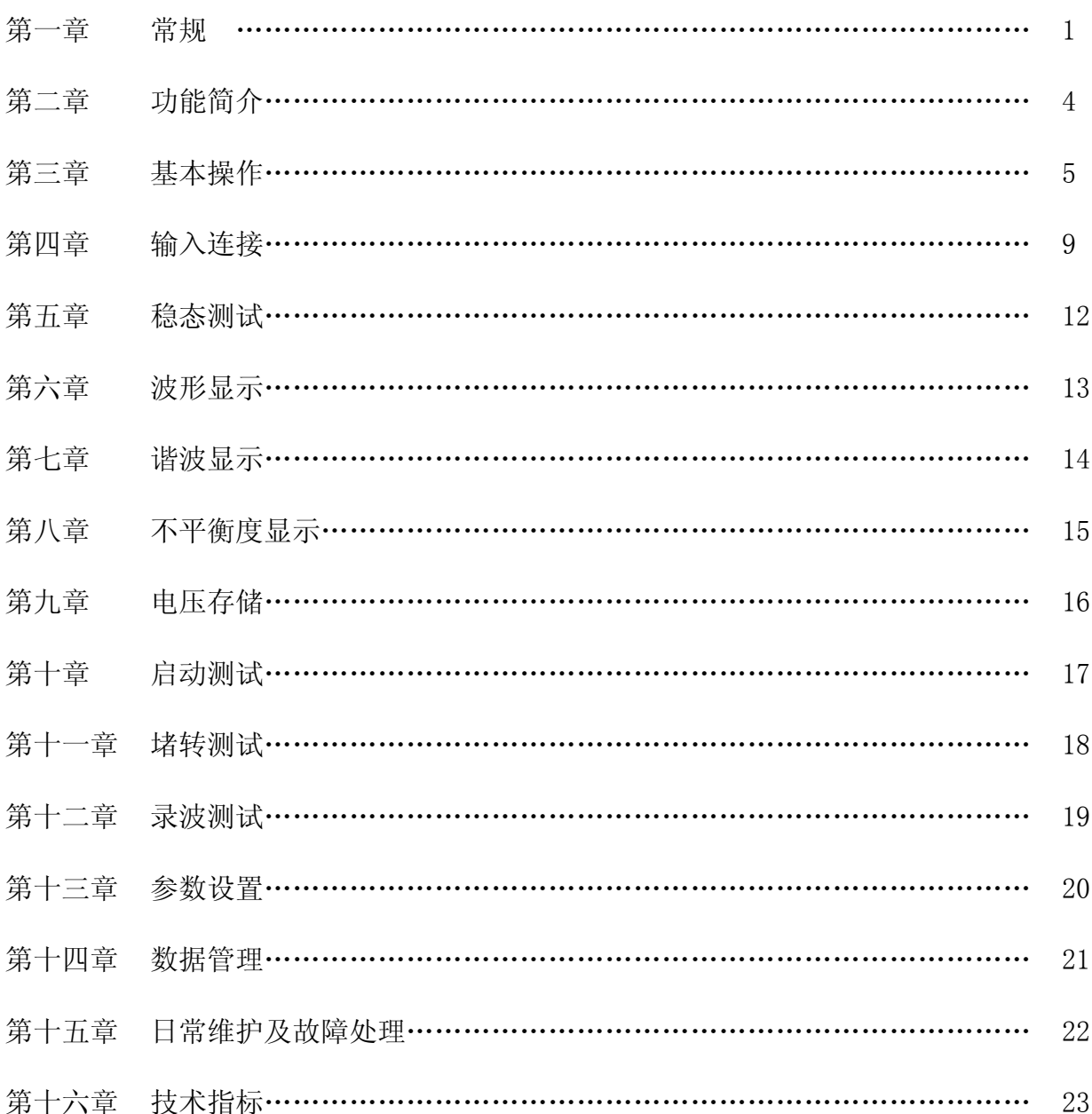

## 第一章 常 规

## 简 介:

本章主要介绍与8960C1电动机专用测试仪(以下简称为"测试仪")有关的许多常规方面的重要 内容。

包括:

- 注意事项。
- 保证及责任条件。
- 产品合格声明。
- 发货清单: 测试仪套件中应包含的物品清单。
- 联系信息。

#### • 安全须知: 请先阅读!

**感 谢:** 欢迎选择青智仪器有限公司的产品,在本产品使用前请详细阅读本手册,以便于正确使用。

#### 请注意以下事项:

1. 本手册的版权归青智仪器有限公司所有。在未经本公司书面许可的情况下,严禁以任何形式复制、传递、 分发和存储本手册的任何内容。

2. 青智仪器有限公司遵循持续发展的策略。因此,青智仪器有限公司保留在不预先通知的情况下,对本手 册中描述的任何产品进行修改和改进的权力。

3. 本手册的内容可能因为修改和改进而产生未经预告的变更。如有不详之处,请参照本手册提供的信息联 系。

4. 青智仪器有限公司严格实施 ISO9001 质量管理体系。 本公司产品虽然在严格的品质管理过程控制下制 造、出厂,但如果出现不正常事项或意外之处,请通知本公司代理商、或参照本手册提供的信息联系。

5. 在产品使用过程中出现任何不正常事项或意外之处,请参照本手册提供的信息联系。

6. "青智 QINGZHI"为青岛青智仪器有限公司注册商标。

#### 有限保证及责任限定

1. 青智仪器有限公司保证每一个产品在正常使用和维修期间都没有材料缺陷和制造工艺问题。测试仪的保 证期限为 1.5 年;其附件的保证期限为 90 天。保证期从发货之日算起。零件、产品修理和服务的保证期为 90 天。

本保证仅适用于授权零售商的原始买方或最终用户,本保证不适用于保险丝,或者任何被公司确认为由 于误用、改造、疏忽、意外、非正常操作和使用所造成的产品损坏。

公司保证软件能够在符合性能指标的条件下正常操作。公司并不保证软件没有错误或不会操作中断。

2. 青智仪器有限公司仅授权零售商为最终客户提供产品的保证。但并未授权他们代表青智仪器有限公司提 供更大的或不同的保证。凡是从通过青智仪器有限公司授权的直销商处购买的产品,本公司都可提供保证支 持。

3. 青智仪器有限公司的保证责任是有限的。本公司可以选择是否将依购买价退款、免费维修或更换在保证 期内退回到本公司授权服务中心的有缺陷产品。

4. 为了获得保证服务,请联系青智仪器有限公司或授权零售商。

5. 本保证包括买方仅有的全部维修内容,并且已取代以其他方式明示或暗示的所有其他保证内容,包括但 不限于为满足特殊适销性或要求所引起的任何暗示的保证内容。 青智仪器有限公司不对任何特殊的、间接 的、偶然的或后续的损坏或损失及数据丢失承担责任, 无论是否由于违背担保合约或基于合同、民事侵权、 信念或任何其它理由而导致这些损失。

## 产品合格声明

本声明仅适用于 8960C1 电动机专用测试仪。

测试仪产品由青智仪器有限公司设计、制造、并按照相关国家标准进行检验合格。

测试仪的所有知识产权归青智仪器有限公司所有。

测试仪的检验在施加标准信号的条件下完成。如果使用互感器扩展量程进行测试时,请考虑因为使用 PT (电压互感器)、CT(电流互感器)等而引入的误差。

#### 发货清单

测试仪套件中包括下列物品,请仔细核对,如有不同,请及时联系本公司。

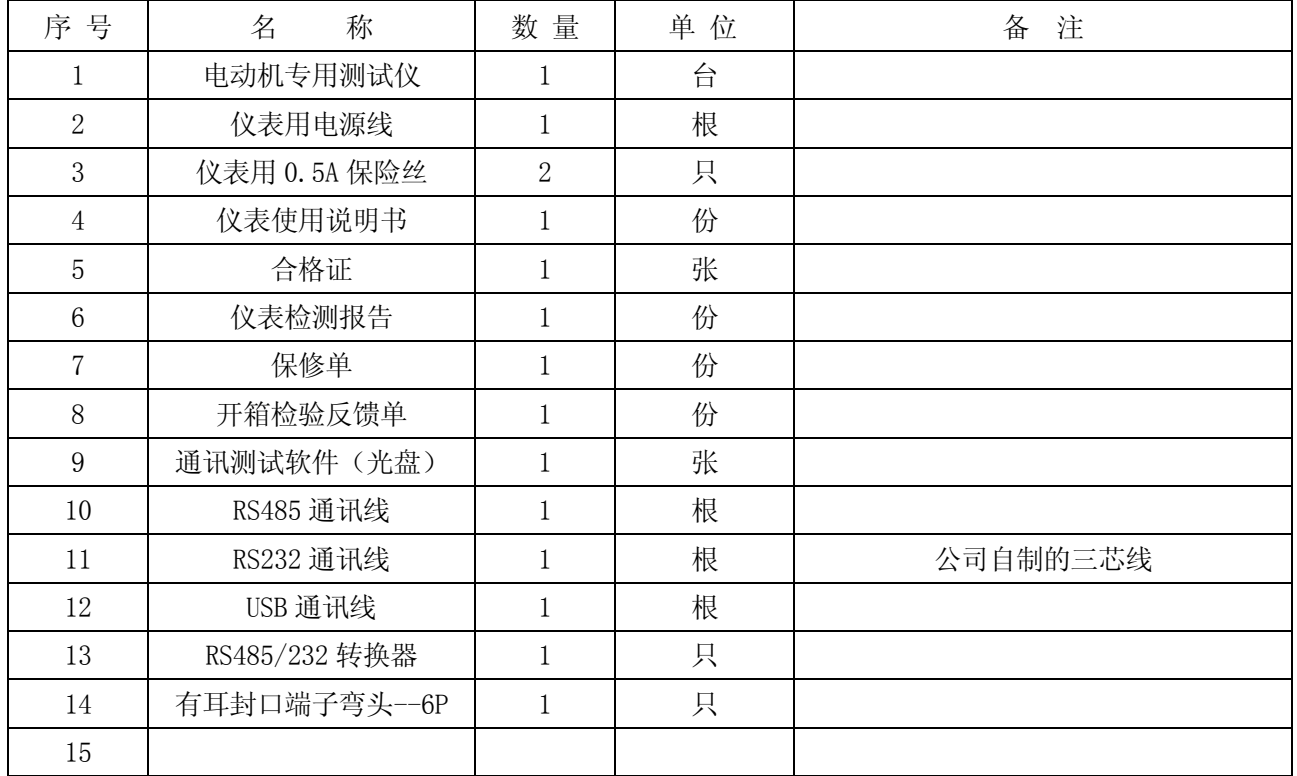

表 1-1 发货清单

产品符合《DB37/T557-2005 数字式电参数测量(试)仪》。 产品适用的样机试验合格证书编号:(2000)鲁技计样字第 066 号。

## 安全须知: 请先阅读

1. 只能依照本手册的规定使用测试仪及其附件。否则,测试仪及其附件提供的保护可能会失效。警告一词 代表对使用者构成危险的情况或行为。小心一词代表对测试仪可能造成损坏的情况或行为。

2. 警告:

为避免触电或引起火灾:

- 使用测试仪及其附件之前,请先完整阅读用户手册。
- 不要单独工作。
- 切勿在爆炸性的气体或蒸汽附近使用本测试仪。
- 只能使用测试仪所附带或经指示适用于测试仪的绝缘的测试导线。

• 使用前,检查测试仪、测试导线和附件的机体是否有损坏的情况。如有损坏,应立即更换。查看是 否有缺损、裂缝或缺少塑胶件,特别留意连接器附近的绝缘。

- 拆下所有不正在使用的测试导线和附件。
- 不要施加超出测试仪额定值的输入电压、输入电流。
- 不要使用裸露的金属接头或香蕉插头。
- 不要将金属物件插入接头。
- 3. 小心:
	- 如果安全保护功能失效,使用测试仪可能存在危险。
	- 使用前,请先检查测试导线是否有机械损坏并更换损坏的测试导线!
	- 请勿使用失效或不能正常工作的测试仪或其附件。应将设备送修。

#### 仪表使用注意事项:

- 1. 仪表使用前,请注意检查所使用的附件是否适宜。
- 2. 仪表应在推荐的工作条件下使用。
- 3. 不要超过仪表的测量极限使用。
- 4. 在接入测试接线时请确保用电安全。

注意

# 仪表检定时:

- **1.** 电压倍率和电流倍率必须均设为 **1**。
- **2.** 线制为三相四线,仪表接线请参照三相四线接线图。

## 第二章 功能简介

## 简介

8960C1 电动机专用测试仪是为电机测试所制作的专用仪表。测试仪采用高速、流水线结构的全新内核、 运算速度可达 100MIPS,同时配备了速度为 200k 的高速 A/D 进行采样。设计广泛采用了高度集成芯片,使得 整个仪表内部结构紧凑、简单。同时提高了整机的高可靠性和准确度。采用 320x240 大屏幕液晶显示(图文 显示)。

本测试仪按照《GB 755-2000 旋转电机 定额和性能》对电机进行测试。主要测试项目的为电动机启动、 堵转时的电参数特性,及稳定运行时的电压、电流、功率、功率因数、频率、电能累计等参数,测量频率为 5~800Hz 交流信号。

#### 本测试仪带有 500Hz 和 5kHz 的滤波电路, 滤波模式适合变频电机的测量。

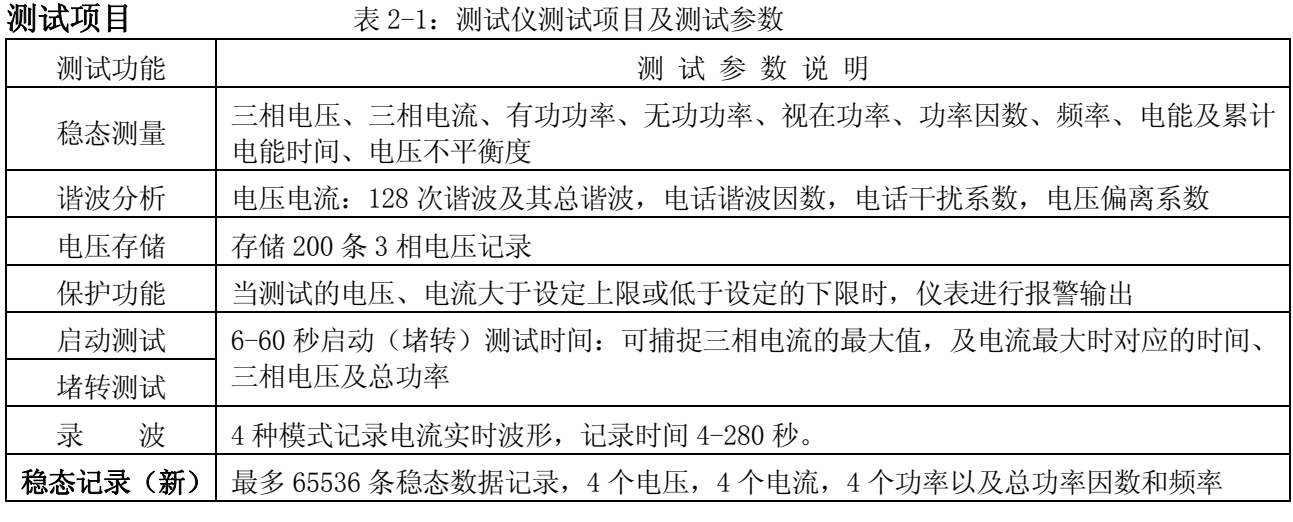

各参数项目的详细情况请参照相关章节内容,分别予以详细介绍。

## 线路滤波的说明

本仪表带有 500Hz 和 5kHz 滤波器,在测量变频电机或电压信号较差时可以选择对电压电流信号进行滤 波,去掉高次谐波的影响。

变频器输出的波形一般是经过调制后输出的,如果不进行电压滤波,电压波形会非常杂乱,数值偏大且 不稳定。使用滤波后,波形会显得比较顺滑,数据也会稳定。

滤波的使用可以在系统设置中"电压电流滤波"选择"开"或"关",打开或关闭滤波。

滤波器会滤掉一些高频信号,因此会对高次谐波测量产生影响。

同样道理,在使用 500Hz 滤波时,不建议对基波频率为 300Hz 以上的信号进行滤波,可尝试用 5kHz 滤波。

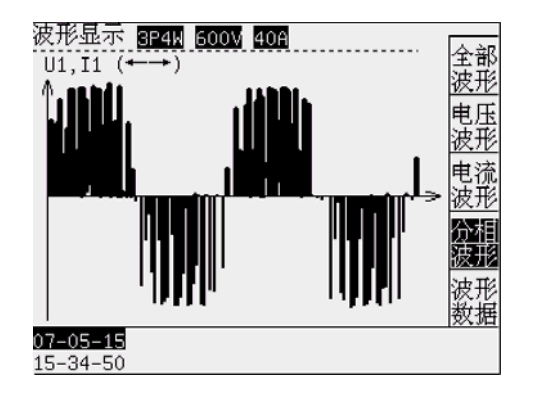

图 2-1 未滤波的变频器输出的电压波形 2-2 图 2-2 滤波后的变频器输出的电压波形

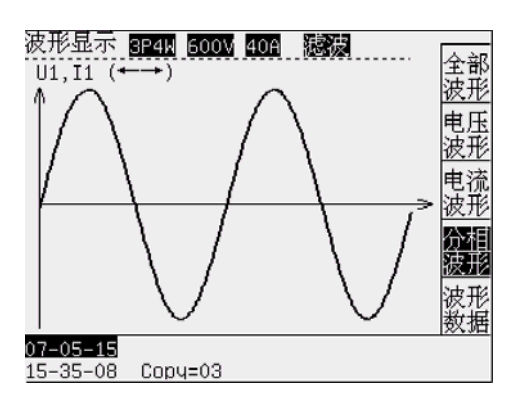

#### 8960C1 电动机专用测试仪

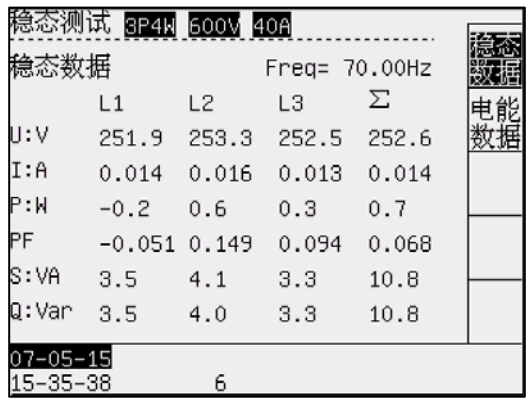

图2-3 未滤波的变频器输出的测量数据 20 20 22-4 滤波后的变频器输出的测量数据

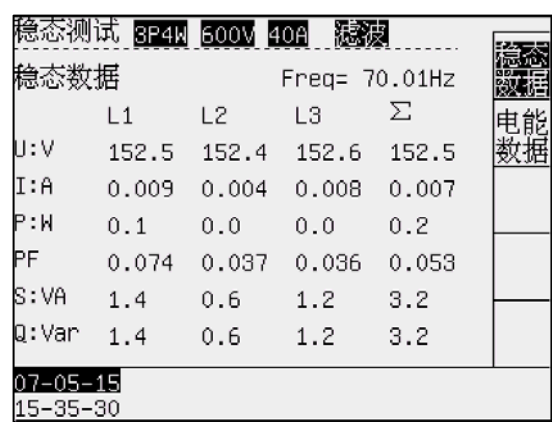

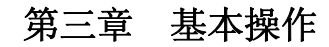

# 简介

本章涉及测试仪的许多常规操作方面的内容:

- 测试仪供电
- 测试仪开机、关机
- 显示屏亮度、对比度的调整
- 锁定功能
- 按键介绍及操作示例
- 菜单导览

## 测试仪供电

测试仪使用交流电源供电。交流电源: AC 220V±10%, 50/60 Hz 交流电源供电。

# 开机关机

交流供电时,操作电源插座附近的电源开关,观察电源开关点亮,测试仪开机。开机画面出现前测试仪 发出"嘀……"长声。

关机时,操作电源开关即可。

## 显示屏亮度

操作液晶亮度调整按键,在显示界面的下方出现亮度标识,并显示当前液晶亮度的数据,操作方向按键 进行调整。增加亮度以提高强光下的可视性,降低亮度可降低耗电量。

# 显示屏对比度

操作液晶对比度调整按键,在显示界面的下方出现对比度标识,并显示当前液晶对比度的数据,操作方 向按键进行调整。

## 数据锁定

操作锁定按键,在显示界面的上方出现反白显示的"锁定"标识。可以锁定当前显示数据。

#### 第 5 页 共 24 页

# 按键介绍

测试仪面板共有可以操作的按键 31 个。按键在操作成功后有提示"嘀"声。各按键功能如下表所示:

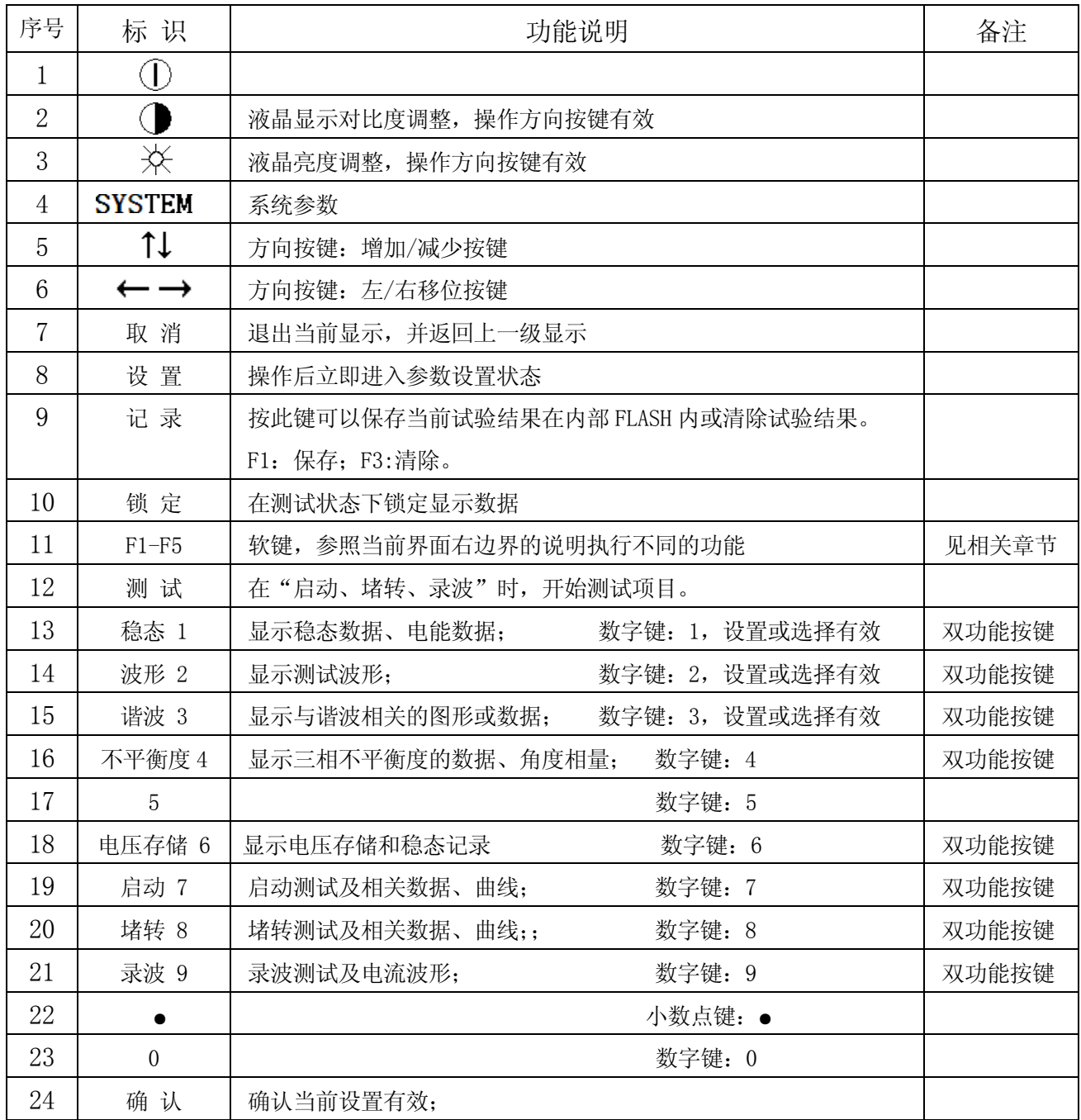

# 软键介绍

在不同显示屏幕时可能提供不同的功能软键,每屏幕最多可以提供 F1、F2、F3、F4、F5 共 5 个功能软 键。

各软键的当前功能请参照当前屏幕的提示内容执行。具体操作请参照相关测量模式的说明。

按键操作示例: 以系统参数设置为例描述如何操作按键完成系统参数设置。

- 1 操作 SYSTEM 按键, 测试仪响应"嘀"声, 出现"系统参数"界面(如下图示)。
- 2 输入修改密码"123456"后,可以进行线路滤波,通讯地址,通讯波特率的修改。
- 3 设置参数说明:

按"↑↓"换行,按数字键"0-9"修改。 线路电流滤波: 1: 关, 2: 500Hz 滤波, 3: 5kHz 滤波 通讯地址: 0-199。 通讯波特率: 1:9600, 2:19200, 3:38400, 4:57600。 设置完成后, 按"确认"保存, 按"取消"退出设置。

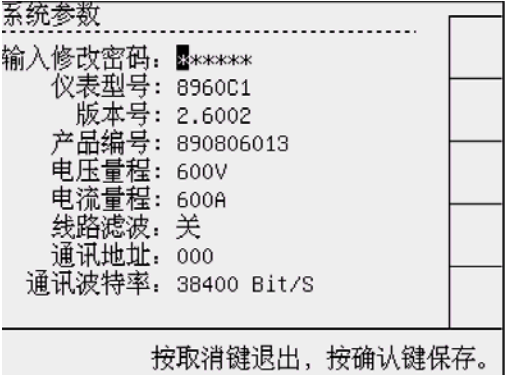

图 3-1

4 操作示例:图 3-2

- 4.1 操作 "SYSTEM"按键, 测试仪响应"嘀"声, 进入设置;
- 4.2 依次操作按键:123456;输入修改密码;
- 4.3 "线路滤波"参数反白显示(见图 3-2);
- 4.4 操作按键 1, 选择关闭信号滤波;
- 4.5 操作方向按键(↓)1次, "通讯地址"参数反白显示;
- 4.6 操作按键 001,设置测试仪通讯地址 001;
- 4.7 操作方向按键 (↓)1次, "通讯波特率"参数反白显示; 999 图 3-2
- 4.8 操作按键 4, 设置测试仪通讯波特率 57600Bit/S;
- 4.9 操作设置按键,保存当前设置参数;

5 注意事项:

5.1 连续操作的间隔时间不能多于 1 分钟,否则自动退出当前参数设置,并不保存设置数据。

5.2 所有设置参数保存后有效;

仪表型号: 8960C1 版本号: 2.6002 产品编号: 890806013 电压量程: 600V 电流量程: 600A :500H: 线路滤波:翼 ・5kHっ 通讯地址: 000 通讯波特率: 38400 Bit/S 按取消键退出,按确认键保存。

# 菜单导览

测试仪的大部分功能都是通过菜单来操作。方向按键键用来导览菜单,软键 F1 至 F5 及 确认 键用来 选择。白色背景的高亮(反白)显示表示当前软键的选择有效。

下面以稳态数据为例描述如何使用。

- 1 打开稳态测试: 操作按键"稳态"----直接打开稳态测试。
- 2 稳态测试界面:显示当前信息。
- 3 操作软键 F1, F2 进行菜单转换, 实现显示数据的转换。

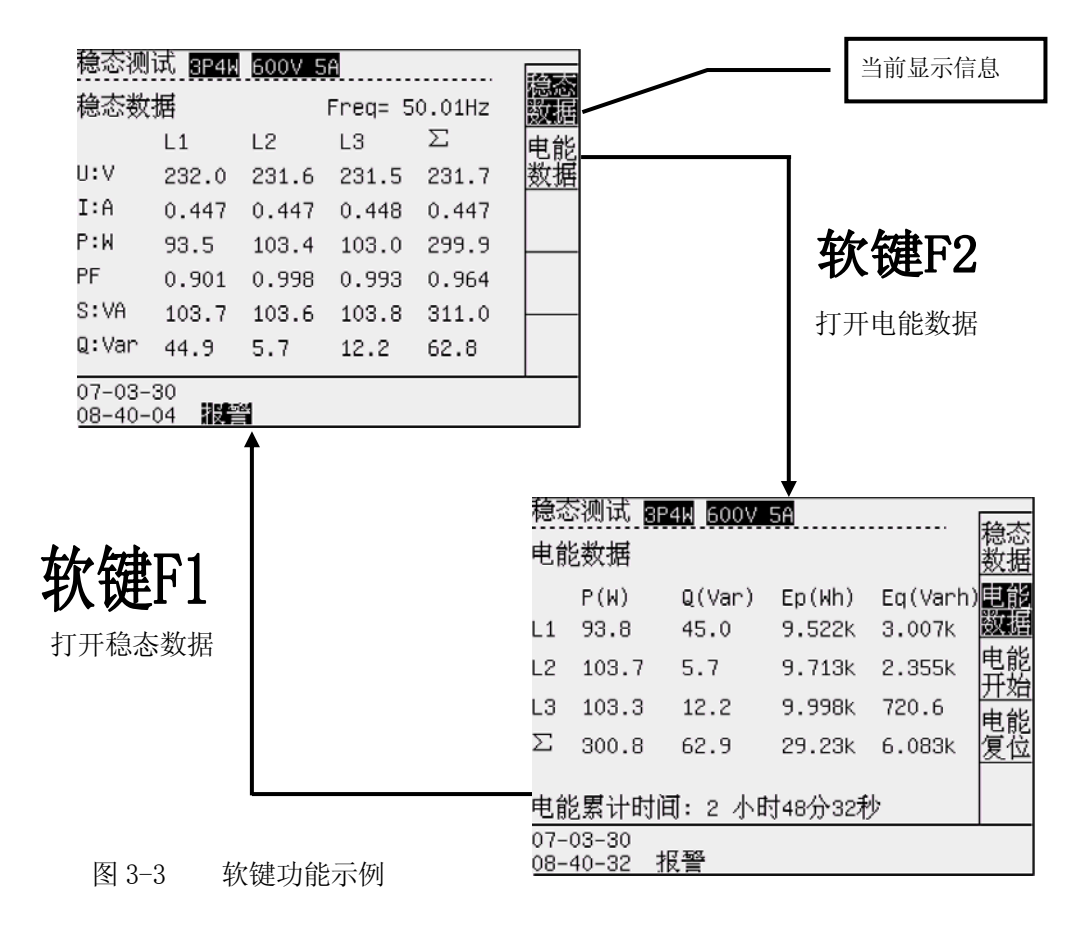

## 第四章 输入连接

# 简介

本章解释了如何与被测电动机系统连接及如何调整测试仪的输入连接。 检验测试仪设置是否满足所测系统的特征。包括:

• 输入连接与线制

设置数据在确认后有效。要更改设置,请参阅第十三章。

## 测试仪输入端子

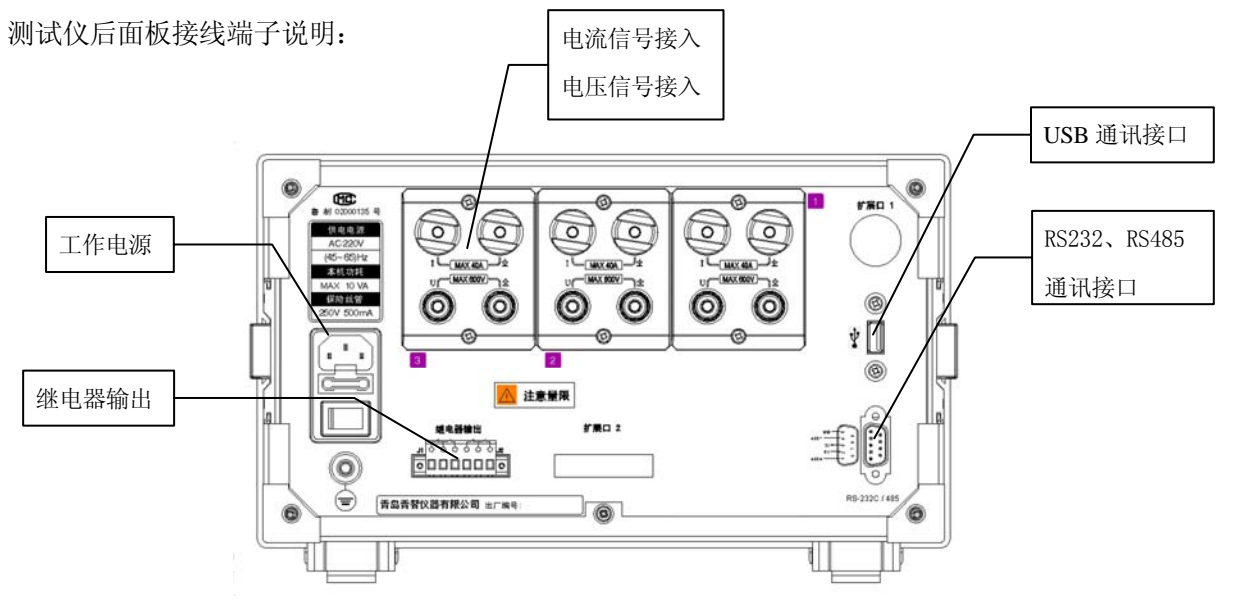

图 4-1 测试仪后面板

测试仪的后面板如图 4-1 所示, 仪表的后面板有以下几部分组成: 电源插座、测量接线端子、电压、电 流报警输出、启动、堵转测试端子、串行口等。

电源插座是给仪表供电的电源输入,仪器的供电为交流 220V/50Hz,在电源插座的下方须放入保险丝, 保险丝的规格为 250V /0.5A;

测量接线端子为连接测量回路的端子,端子 1~6 为电流测量端,端子 7~12 为电压测量端。对于不同 的线制方式,仪表的外部接线方法都不同。

电压、电流报警端子,启动、堵转端子为继电器的常开,常闭,公共触点。常开(常闭)平时处于断开(吸 合)状态,当进行报警、启动、堵转测试时,继电器吸合,测试完毕后断开。继电器的触点最大容量为 AC 220V/3A,使用时不能超出,否则易损坏仪表。

J1 为启动堵转继电器,J2 为报警继电器。

继电器左端为常闭触点,中间为公共点,右端为常开触点。

#### 报警时,屏幕下方显示"报警",报警继电器 J2 吸合。启动,堵转试验时 J1 吸合,结束断开。

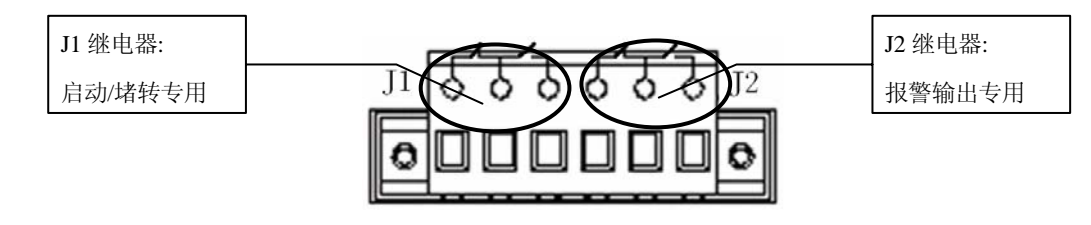

图 4-2 继电器输出端子

#### 第 9 页 共 24 页

## 继电器端子输出的使用

通过使用继电器端子,可以扩展控制其它设备。典型接线图如下:

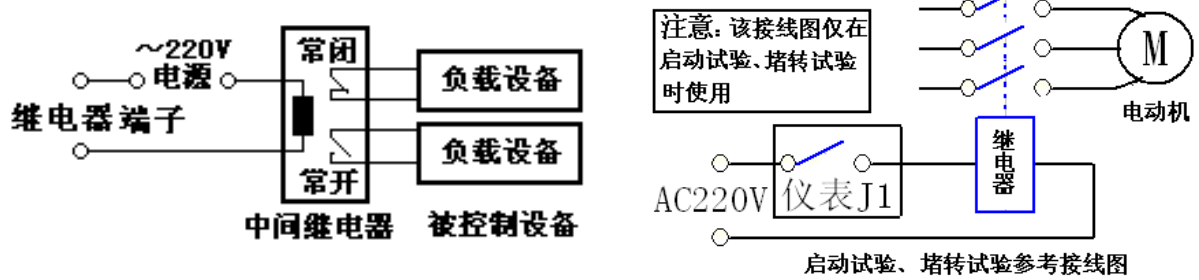

图 4-3 继电器端子的扩展使用及启动试验、堵转试验接线图

## 输入连接

测试仪具有 6 个电流测量端子,和 6 个电压测量端子。

如有可能, 请在连接之前尽量断开电源系统。请勿单独工作并遵照第一章"安全须知"中所列警告信 息操作。对于三相系统,请依照典型接线图所示连接。

## 典型使用接线图

典型的测试仪接线方式请参照下图所示。

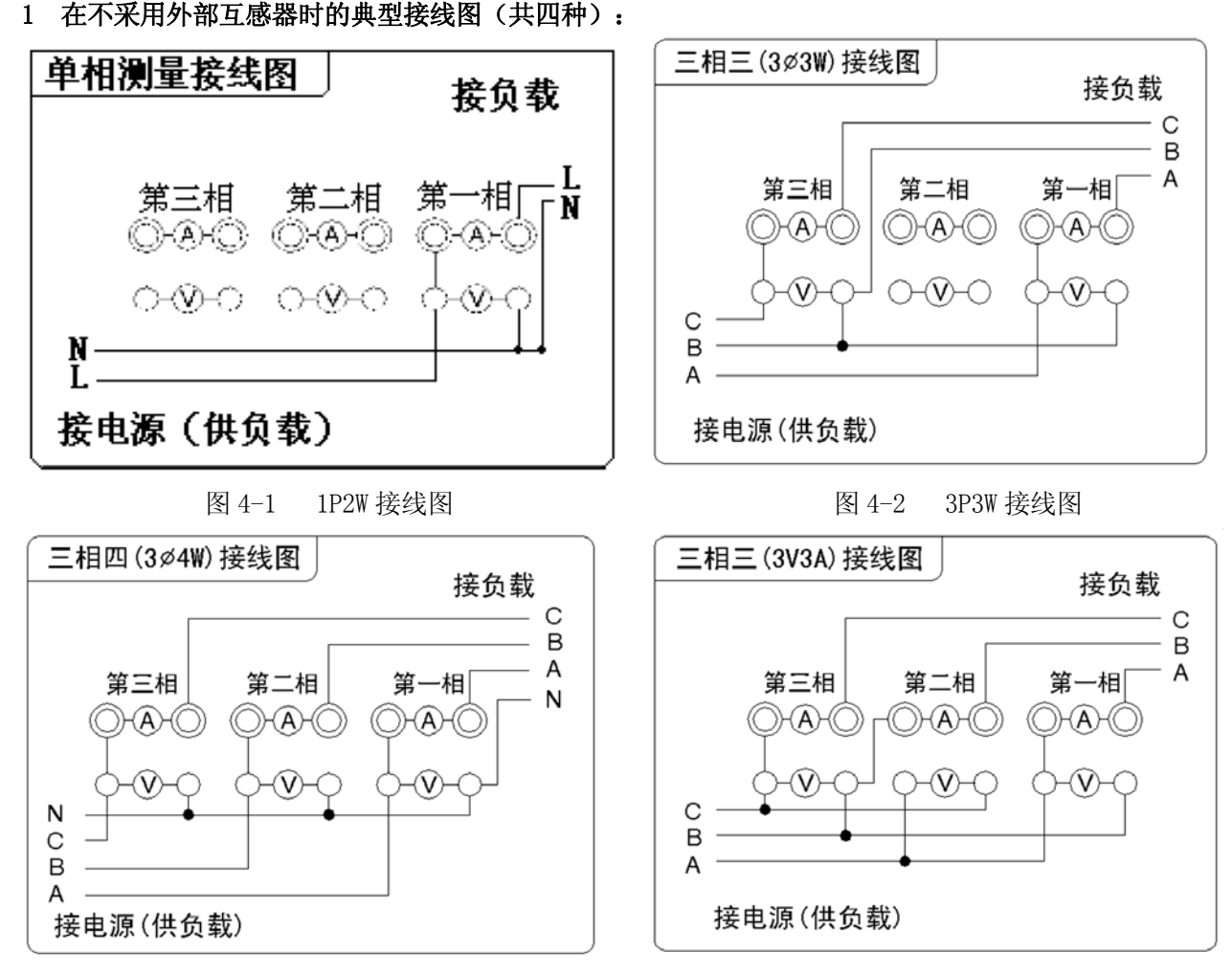

图 4-3 3P4W 接线图 图 4-4 3V3A 接线图

第 10 页 共 24 页

2 使用外部互感器时的典型接线图(共四种):

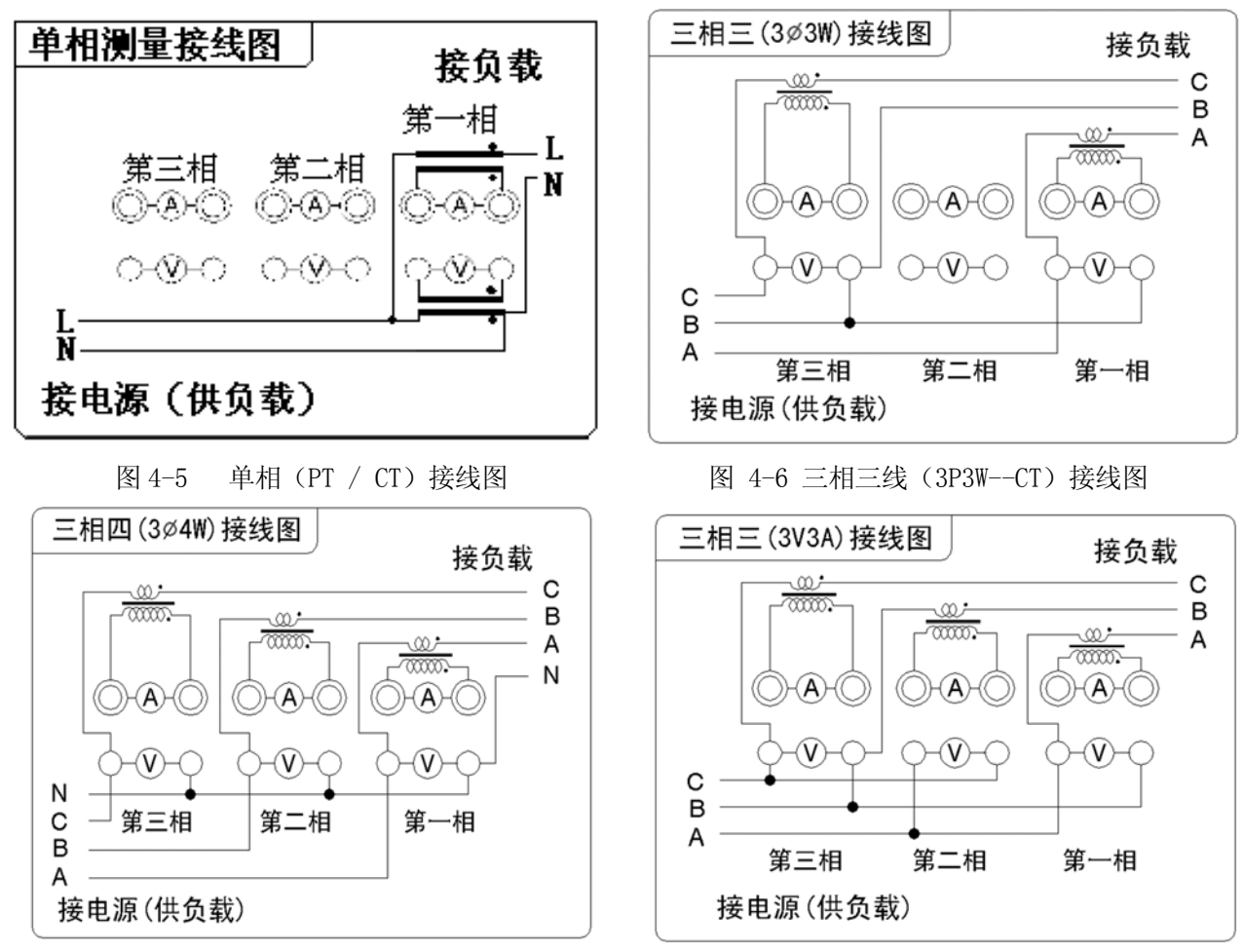

```
图 4-7 三相四线 (3P4W--CT)接线图 2-8 图 4-8 三相三线 (3V3A--CT)接线图
```
 典型接线方式,请参照测试仪典型接线图所示。连接各标识端子与仪表相应标识位置。使用互感器时, 请注意互感器同名端的标识与接线图必须一致,否则,可能影响数据的正确性。

## 测试数据说明:

1 使用外接电压 PT、电流互感器 CT 时应将电压、电流变比(初级与次级比值)准确设置(参照第十三章 )。

2 显示数据为加在仪表测量端子的参数的实际数值(测试数据)与变比的乘积。公式如下:

```
Uo=U*Kv; Io=I*Ki; Po=P*Kv*Ki; Q_0 = Q*Kv*Ki; So = S*Kv*Ki;
```
公式中参数的意义如下:

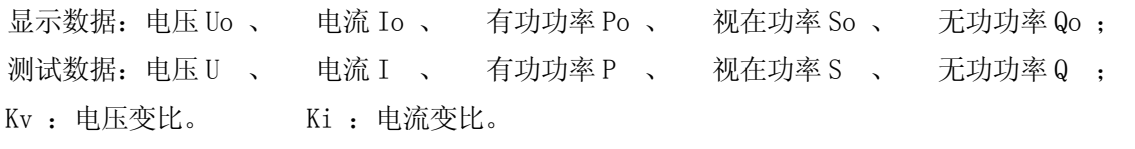

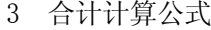

3 合计计算公式: 表 4-1 合计计算公式

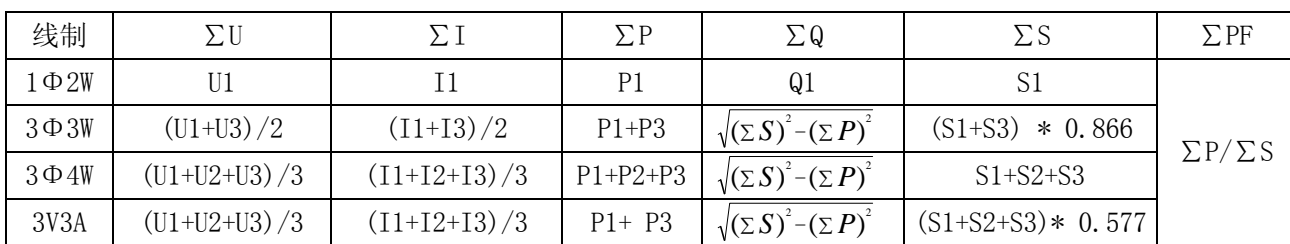

# 第五章 稳态测试

#### 1 功能简介:

当前基本测试数据。适用于对电动机的基本数据的实时监测

2 进入稳态测试

通过操作按键"稳态 1"进入。

#### 3 屏幕内容说明:

- 3.1 稳态数据见屏幕(图 5-1) 窗口依次显示频率(Freq), 电压(U:V), 电流(I:A), 有功功率(P:W), 功率因数(PF), 视在功率(S:VA),无功功率(Q:Var)。
	- L1, L2, L3 分别表示第 1, 2, 3 相的数据。  $\Sigma$ 在电压/电流时表示合计平均电压/电流, The Manage Manage Manage Manage Manage Manage Manage Manage Manage Manage Manage Manage Manage Manage Manage Manage Manage Manage Manage Manage Manage Manage Manage Manage Manage Manage Manage Man 其他表示三相总的数据,以下同。
- 3.2 电能数据见屏幕(图 5-2) 窗口依次显示有功功率(P:W),无功功率(Q:Var), 有功电能(Ep:Wh),无功电能(Varh)。

右图为电能停止状态,按"F3"开始电能累计, 按"F4"将所有的电能数据和累计时间清零。

右图为电能累计状态,按"F3"停止电能累计。 在电能累计状态时窗口上方的状态栏显示"电能"。

| W.                   |                       |                |       |       |  |  |
|----------------------|-----------------------|----------------|-------|-------|--|--|
| 稳态测试                 |                       | 3P4W 600V 5A   |       |       |  |  |
|                      | 稳态数据<br>Freq= 50.01Hz |                |       |       |  |  |
|                      | L1                    | L <sub>2</sub> | LЗ    | Σ     |  |  |
| U:V                  | 232.0                 | 231.6          | 231.5 | 231.7 |  |  |
| I:A                  | 0.447                 | 0.447          | 0.448 | 0.447 |  |  |
| P:W                  | 93.5                  | 103.4          | 103.0 | 299.9 |  |  |
| PF                   | 0.901                 | 0.998          | 0.993 | 0.964 |  |  |
| S:VA                 | 103.7                 | 103.6          | 103.8 | 311.0 |  |  |
| Q:Var                | 44.9                  | 5.7            | 12.2  | 62.8  |  |  |
| 07-03-30<br>08-40-04 |                       |                |       |       |  |  |

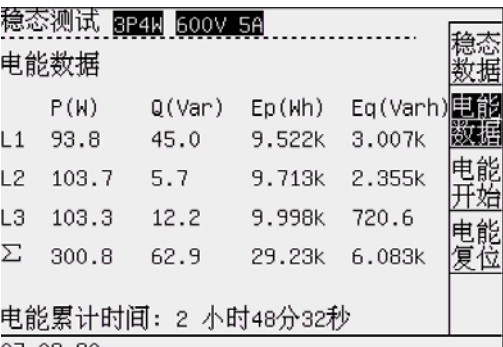

07-03-30 。<br>08-40-32 报警

 $07 - 03 - 30$ 08-40-49 报警

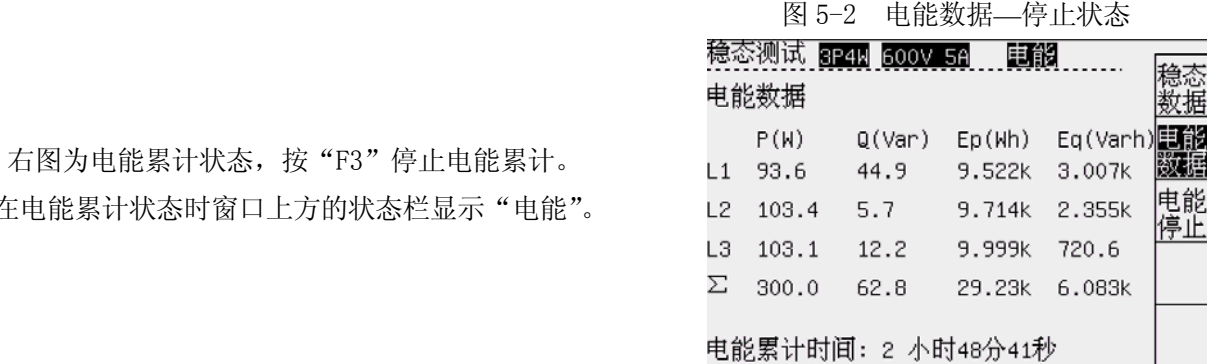

#### 4 可用软键的功能说明:

稳态测试可以提供的软键功能见下表。 图 5-3 电能数据—累计状态

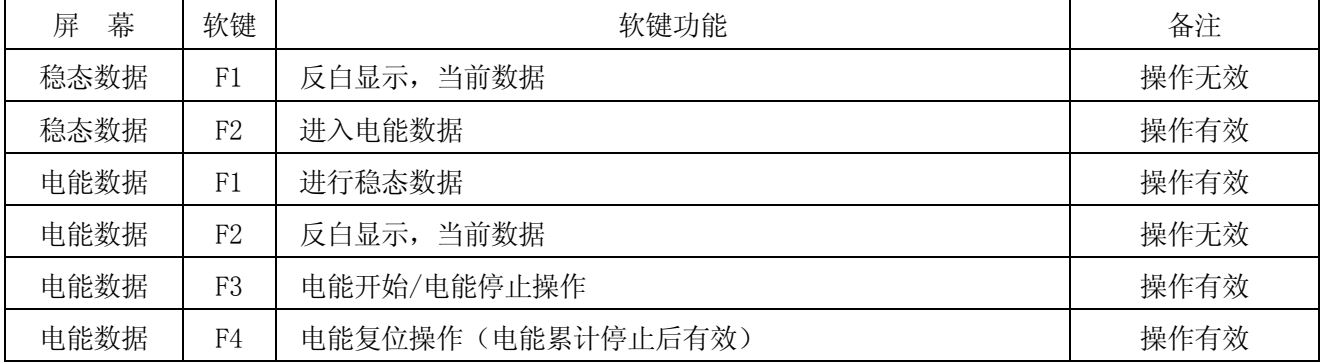

# 第六章 波形显示

## 1 功能简介:

显示当前信号的波形。适用于对电动机的基本数据的实时监测。

2 进入波形显示

通过操作按键"波形 2"进入。

#### 3 屏幕内容说明:

3.1 波形显示见屏幕(图 6-1) 屏幕显示波形依次如下: 全部波形---所有测试信号的波形;(见图 6-1) 电压波形---所有测试信号的电压波形; 电流波形---所有测试信号的电流波形; 分相波形---分相显示测试信号的波形;通过方向键转换; 网络拉丁 图 6-1 波形显示

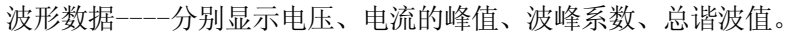

3.2 其它屏幕示例

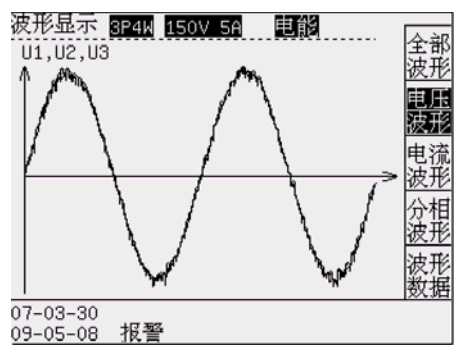

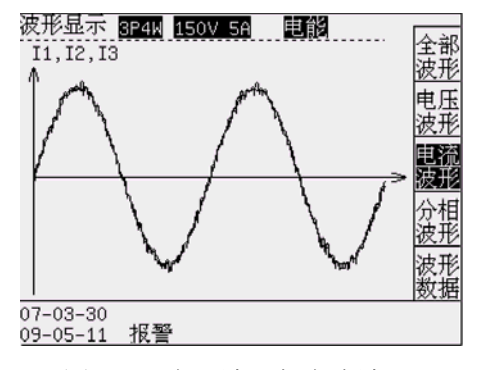

## 4 可用软键的功能说明:

波形显示可以提供的软键功能见下表。

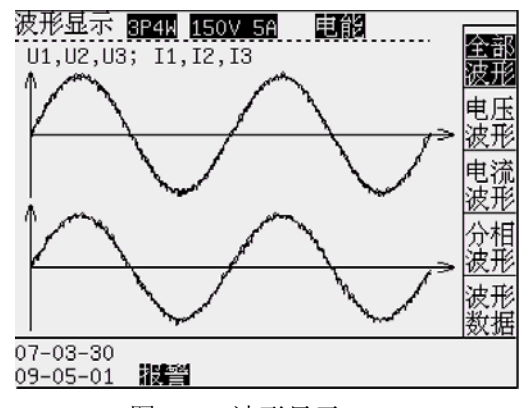

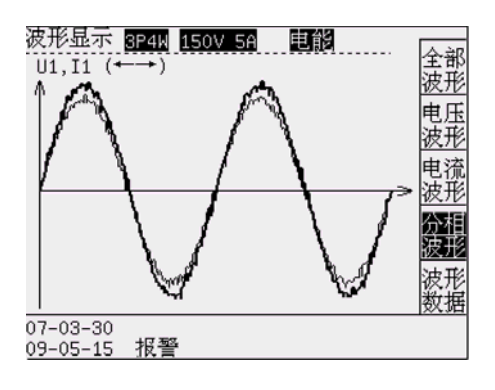

|                | 波形显示     | 3P4W 150V 5A |               |  |  |  |  |
|----------------|----------|--------------|---------------|--|--|--|--|
|                | 波形数据     |              | Freg= 50.01Hz |  |  |  |  |
|                | Upk.     | Ucf          | THDu          |  |  |  |  |
| U1             | 374.0V   | 1.585        | 3.2%          |  |  |  |  |
| U <sub>2</sub> | 372.6V   | 1.581        | 2.9%          |  |  |  |  |
| U3             | 389.1V   | 1.649        | 3.4%          |  |  |  |  |
|                | Ipk.     | Icf          | <b>THDi</b>   |  |  |  |  |
| I <sub>1</sub> | 2.981A   | 1.636        | 3.3%          |  |  |  |  |
| I <sub>2</sub> | 2.987A   | 1.639        | 3.1%          |  |  |  |  |
| <b>I3</b>      | 3.053A   | 1.668        | 3.7%          |  |  |  |  |
| 07-03-30       |          |              |               |  |  |  |  |
|                | 09-05-21 |              |               |  |  |  |  |

图 6-2 电压波形与电流波形 图 6-3 分相波形与波形数据

| 幕<br>屏 | 软键             | 软键说明 | 软键功能               | 备注 |
|--------|----------------|------|--------------------|----|
| 波形显示   | F1             | 全部波形 | 进入全部波形; 反白显示时操作无效; |    |
| 波形显示   | F2             | 电压波形 | 进入电压波形; 反白显示时操作无效; |    |
| 波形显示   | F3             | 电流波形 | 进入电流波形; 反白显示时操作无效; |    |
| 波形显示   | F4             | 分相波形 | 进入分相波形; 反白显示时操作无效; |    |
| 波形显示   | F <sub>5</sub> | 波形数据 | 进入波形数据; 反白显示时操作无效; |    |

第 13 页 共 24 页

# 第七章 谐波显示

## 1 功能简介:

显示当前信号的谐波数据、棒图、及相关数据。

2 进入谐波显示

通过操作按键"谐波 3"进入。

- 3 屏幕内容说明:
- 3.1 谐波分析显示见屏幕(图 7-1) 谐波分析数据、棒图及相关数据依次如下: 谐波数据、棒图的内容可以通过方向键进行转换显示; 谐波数据---所有测试信号的谐波数据;(见图 7-1) 谐波棒图---所有测试信号的谐波棒图; 更多数据---与谐波相关的测试数据; 网络罗斯 医二乙二二二乙二二二二二二二二二 调波数据
- 3.2 谐波数据屏幕(见图 7-1)
- 3.2.1 符号说明如下:
	- THD----总谐波; U----电压信号; I----电流信号;
	- % ---- 谐波含有率; RMS----有效值。
- 3.2.2 功能操作如下:

按"←→"分别选择 1,2,3 相谐波数据。

按"↑↓"选择谐波显示次数。

3.2.3 谐波测试说明如下:

频率为 5-65z 时最多显示 128 次谐波,

频率为 65-300Hz 时最多显示 32 次谐波,

- 频率为 300-800Hz 时最多显示 16 次谐波。 ■ ■ ■ 图 7-2 谐波棒图
- 3.3 谐波棒图屏幕(见图 7-2)
- 3.3.1 功能操作如下:

按"←→"分别选择 1,2,3 相谐波棒图。

按"↑↓"选择谐波显示 2-25 次棒图或 26-50 次棒图。

- 3.4 更多数据屏幕(见图 7-3)
- 3.4.1 更多数据包括如下:

电流有效值、电流总谐波;电压有效值、电压总谐波、

电压偏离系数、电话谐波因数、电话干扰系数;

提示:在非工频信号时不会有电话谐波因数和电话干扰系数的计算和显示。 图 7-3 谐波更多数据

#### 4 可用软键的功能说明:

谐波分析显示可以提供的软键功能见下表。

|          |        |       | 5A    |          |  |
|----------|--------|-------|-------|----------|--|
|          | U1 (V) | U1(%) | I1(A) | $I1(\%)$ |  |
| RMS      | 232.1  |       | 0.447 |          |  |
| THD      | 4.3    | 1.9   | 0.009 | 2.0      |  |
| m1       | 232.1  | 100.0 | 0.447 | 100.0    |  |
| m2       | 1.1    | 0.5   | 0.002 | 0.4      |  |
| mЗ       | 0.8    | 0.4   | 0.002 | 0.4      |  |
| m4       | 0.7    | 0.3   | 0.001 | 0.2      |  |
| m5       | 0.2    | 0.1   | 0.001 | 0.3      |  |
| mб       | 0.2    | 0.1   | 0.001 | 0.1      |  |
| m7       | 0.5    | 0.2   | 0.001 | 0.2      |  |
| m8       | 0.4    | 0.2   | 0.000 | 0.1      |  |
| m9       | 0.2    | 0.1   | 0.001 | 0.2      |  |
| 07-03-30 |        |       |       |          |  |
| 08-58-17 |        | 相聲    |       |          |  |

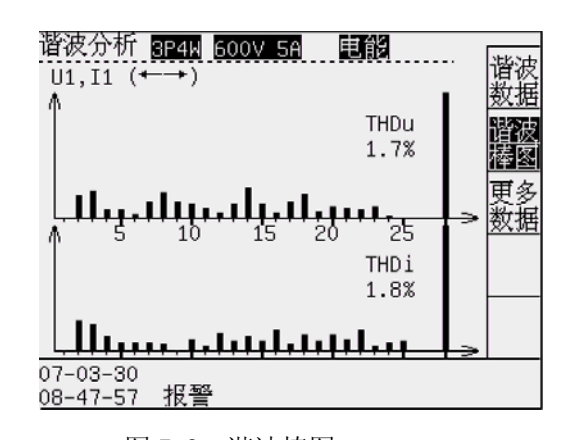

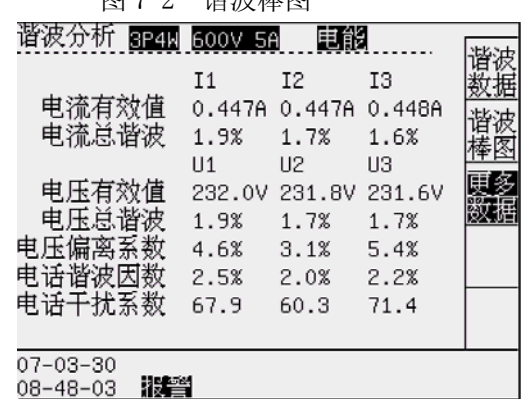

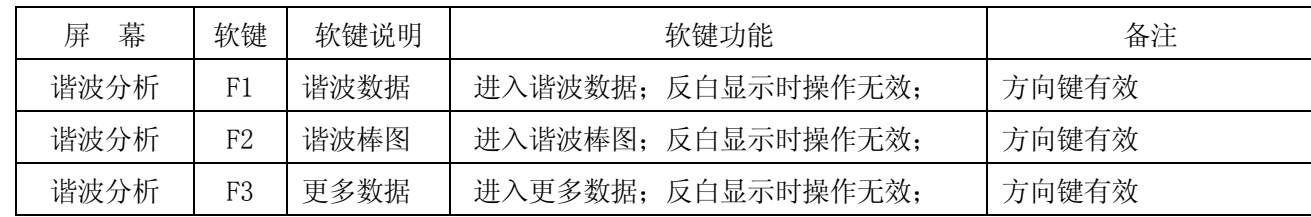

# 第八章 不平衡度显示

## 1 功能简介:

显示三相信号的不平衡度数据及角度相量。

2 进入不平衡度显示 通过操作按键"不平衡度 4"进入。

## 3 屏幕内容说明:

- 3.1 不平衡度显示见屏幕(图 8-1) 不平衡度数据包括如下: 基本数据---不平衡度基本数据;(见图 8-1) 角度相量---相量图、角度;
- 3.2 不平衡度基本数据屏幕(见图 8-1)

基本数据包括如下:

- a) 不平衡度:
- b) 基波电压: U1、U2、U3;
- c) 零序电压:U0;
- d) 负序电压:U-;
- e) 正序电压:U+;
- 3.3 角度相量屏幕(见图 8-2)

- a) 电压角度:ΦU1、ΦU2、ΦU3;
- b) 电流角度:ΦI1、ΦI2、ΦI3;
- c) 相量角度:ΦL1、ΦL2、ΦL3;

## 4 可用软键的功能说明:

不平衡度显示可以提供的软键功能见下表。

表 8-1 软键功能说明

| 幕<br>屏 | 软键 | 软键说明 | 软键功能               | 备注 |
|--------|----|------|--------------------|----|
| 不平衡度   |    | 基本数据 | 进入基本数据; 反白显示时操作无效; |    |
| 不平衡度   | F2 | 角度相量 | 进入角度相量; 反白显示时操作无效; |    |

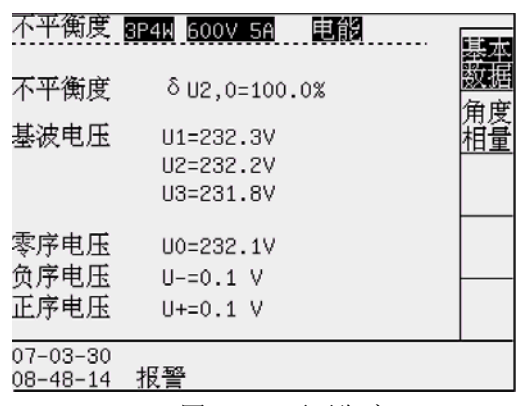

图 8-1 不平衡度

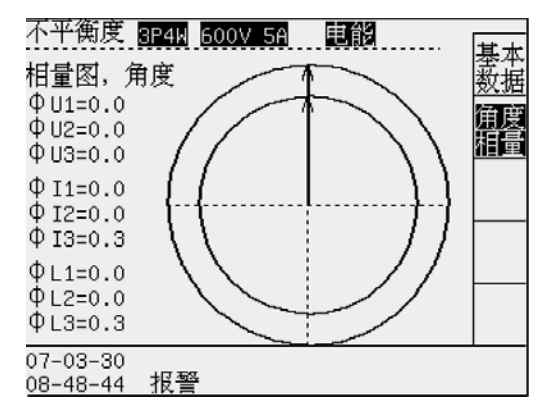

角度相量数据包括如下: 2000 - 2000 - 2000 - 2000 - 2000 - 2000 - 2000 - 2000 - 2000 - 2000 - 2000 - 2000 - 2000 - 200

# 第九章 电压存储和稳态数据记录

#### 1 功能简介:

存储三相电压数据和稳态数据记录。

2 进入电压存储和稳态数据记录

通过操作按键" 6"进入。

- 3 屏幕内容说明:
	- 3.1 按"F1"进入电压存储(图 9-1) 存储数据包含三相电压。

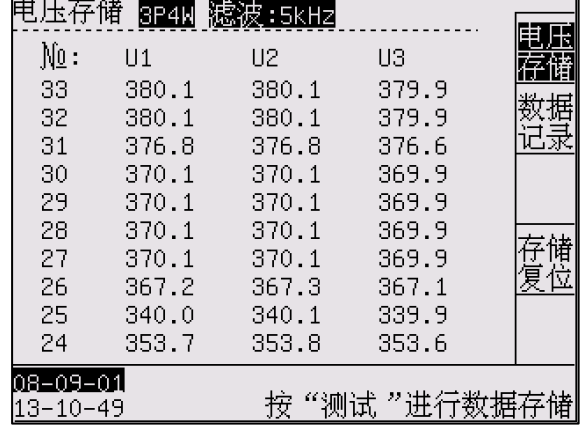

图 9-1 电压存储

- 3.1.1 "测试":操作"测试"按键,存储 1 组电压数据,最多记录 200 组。
- 3.1.2 通过计算机发送命令进行存储。

3.1.3 通过按"F4"或计算机发送命令进行存储复位。

- 3.1.3 提示:电压存储存足 200 组数据后,再次存储操作只能覆盖最后一组数据。
- 3.2 按"F2"进入数据记录(图 9-2)

 记录数据包含三相电压和平均电压,三相电流和平均电流,三相功率和总功率, 总功率因数和频率以及记录的日期和时间。

- 3.2.1 记录停止后,操作"F5 记录开始"按键(图 9-2),开始记录稳态数据。
- 3.2.2 记录停止后, 操作 "F4 记录复位"按键(图 9-2), 复位记录指针为 0。
- 3.2.3 记录开始后通过按"F5 记录停止" (图 9-2)停止记录。
- 3.2.4 提示:记录的间隔时间可以在设置中设定为 1-60 秒, 最多可以记录 65536 组数据,记录满后自动停止。
- 3.2.5 记录的查看通过按方向键(←→:移位;↑↓:加减)来选择。

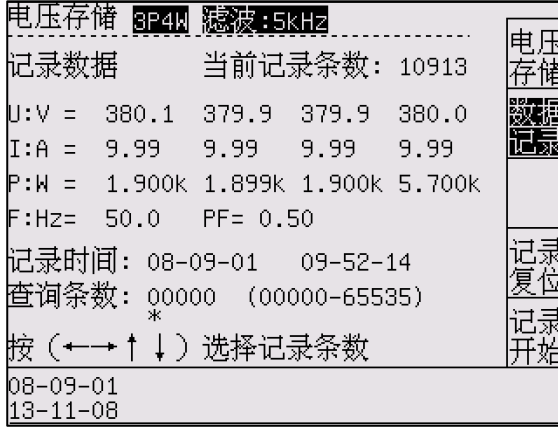

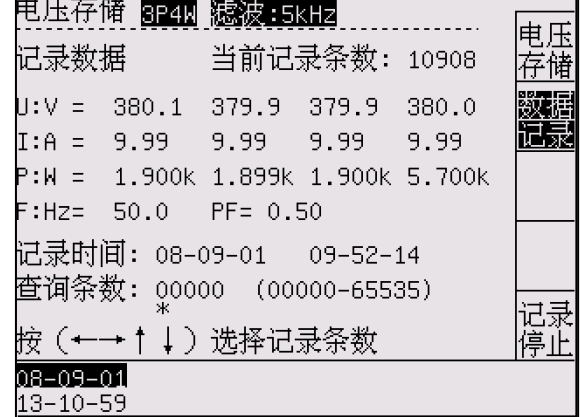

#### 图 9-2 数据记录(开始,复位) 图 9-3 数据记录(停止)

# 第十章 启动测试

## 1 功能简介:

测试电动机启动特性。

2 进入启动测试

通过操作按键"启动 7"进入。

#### 3 屏幕内容说明:

- 3.1 启动测试显示见屏幕(图 10-1) 启动测试包括如下: 启动数据---电动机启动测试的数据极值及时间;
	- L1、L2、L3 曲线---启动测试期间的电压、电流变化曲线;
- 3.2 启动测试屏幕(见图 10-1)
- 3.2.1 "测试": 操作"测试"按键,开始启动测试,记录启动测试数据,用于绘制启动数据曲线。启动时 间在 6-60 秒之间,可以设置。
- 3.2.2 "取消":操作"取消"按键,停止启动测试。
- 3.2.3 当前屏幕显示:在启动测试期间的各分相
- (L1、 L2、 L3)及总信号(∑L)的数据:
	- U\_Imax:电流最大时对应的电压值。
	- I\_max: 电流最大值。
	- T\_Imax:电流最大时对应的时间。
	- P\_max: 启动过程中的最大总功率。

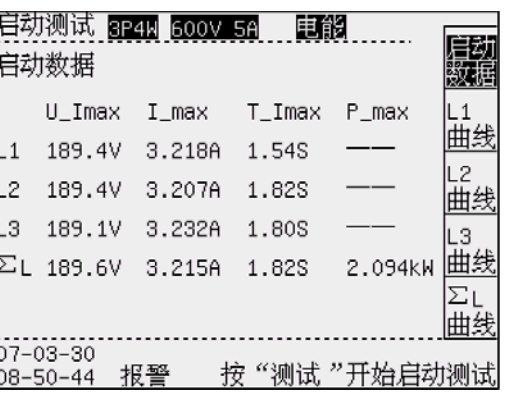

图 10-1 启动测试

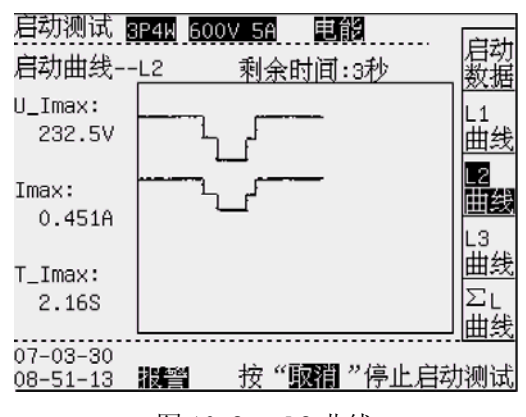

■ 2005年 2010年 2010年 2010年 2011年 2012年 2012年 2012年 2012年 2012年 2012年 2012年 2012年 2012年 2012年 2012年 2012年 2012年 2013年 2014年 2014年 2014年 2014年 2014年 2014年 2014年 2014年 2014年 2014年 2014年 2014年 2014年 2014年 2014年 2014年 2014年 20

#### 4 可用软键的功能说明:

启动测试可以提供的软键功能见下表。

#### 表 10-1 软键功能说明

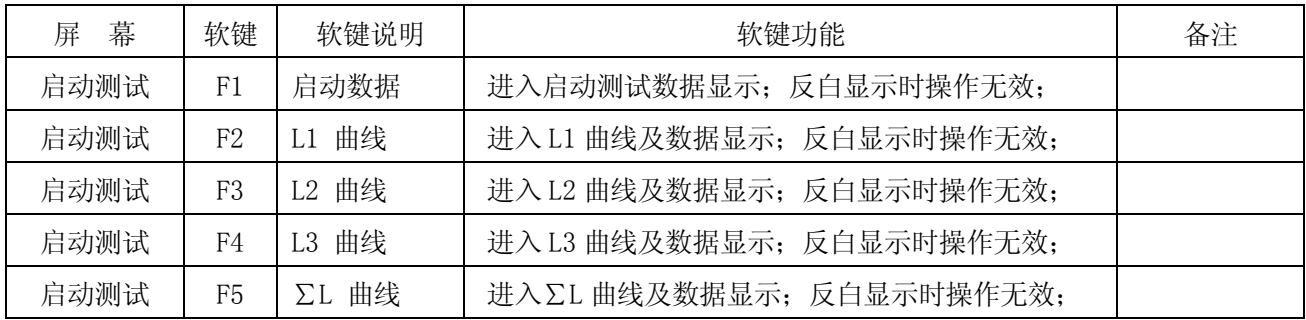

#### 5 试验方法说明:

启动试验开始时,必须保持 8960C1 已经测量到电压信号,然后由 8960C1 的启动继电器接通电动机试验电 源。否则,可能影响 8960C1 对电压测量信号频率判定,影响数据可靠性。

典型接线图请参照 4-3 说明。

# 第十一章 堵转测试

#### 1 功能简介:

测试电动机堵转特性。

#### 2 进入堵转测试

通过操作按键"堵转 8"进入。

#### 3 屏幕内容说明:

- 3.1 堵转测试显示见屏幕(图 11-1) 堵转测试包括如下: 堵转数据---电动机堵转测试的数据极值及时间;
	- L1、L2、L3、∑L 曲线---启动测试期间的数据及曲线;
- 3.2 堵转测试屏幕(见图 11-1)
- 3.2.1 "测试":操作"测试"按键,开始堵转测试,记录堵转测试数据,用于绘制堵转数据曲线。堵转时 间在 6-60 秒之间,可以设置。
- 3.2.2 "取消":操作"取消"按键,停止堵转测试。
- 3.2.3 当前屏幕显示:在堵转测试期间的各分相
- (L1、 L2、 L3)及总信号(∑L)的数据:

U\_Imax:电流最大时对应的电压值。

- I\_max: 电流最大值。
- T\_Imax:电流最大时对应的时间。

P\_max:堵转过程中的最大总功率。

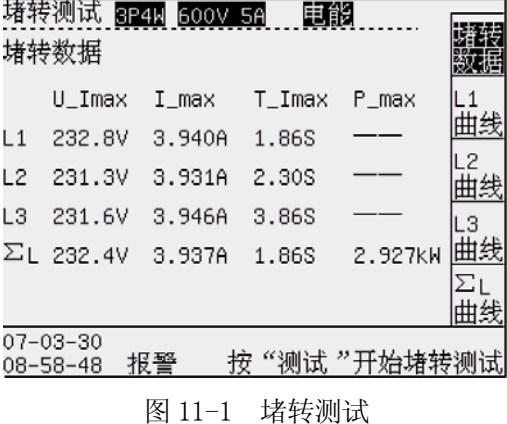

启动测试 8P4W 600V 5A 电能 启动 启动曲线--L2 剩余时间:3秒 数据 U\_Imax:  $\overline{1}$ 232.5V 曲线  $Imax:$ 曲线 0.451A Ŀз 曲线  $T_$ Imax: lΣı. 2.16S 曲线 07-03-30 "题翻"停止启动测试  $08 - 51 - 13$ 报警 按

■ 11−2 L2 曲线 11−2 L2 曲线

#### 4 可用软键的功能说明:

启动测试可以提供的软键功能见下表。

表 11-1 软键功能说明

| 幕<br>屏 | 软键             | 软键说明     | 软键功能                      | 备注 |
|--------|----------------|----------|---------------------------|----|
| 堵转测试   | F1             | 堵转数据     | 进入堵转测试数据显示; 反白显示时操作无效;    |    |
| 堵转测试   | F <sub>2</sub> | 曲线<br>L1 | 进入 L1 曲线及数据显示; 反白显示时操作无效; |    |
| 堵转测试   | F <sub>3</sub> | L2 曲线    | 进入 L2 曲线及数据显示; 反白显示时操作无效; |    |
| 堵转测试   | F4             | 曲线<br>L3 | 进入 L3 曲线及数据显示; 反白显示时操作无效; |    |
| 堵转测试   | F5             | ΣL 曲线    | 进入 ΣL 曲线及数据显示; 反白显示时操作无效; |    |

## 5 试验方法说明:

 堵转试验开始时,必须保持 8960C1 已经测量到电压信号,然后由 8960C1 的堵转继电器接通电动机试验 电源。否则,可能影响 8960C1 对电压测量信号频率判定,影响数据可靠性。

典型接线图请参照 4-3 说明。

# 第十二章 录波测试

## 1 功能简介:

记录电流波形,直观显示被测试电流信号的波形。

2 进入录波测试

通过操作按键"录波 9"进入。

## 3 屏幕内容说明:

3.1 录波测试显示见屏幕(图 12-1) 录波测试包括如下: 电流波形---同时显示各相电流的当前录波波形及相关信息;

I1、I2、I3---分别显示各相电流的当前录波波形;

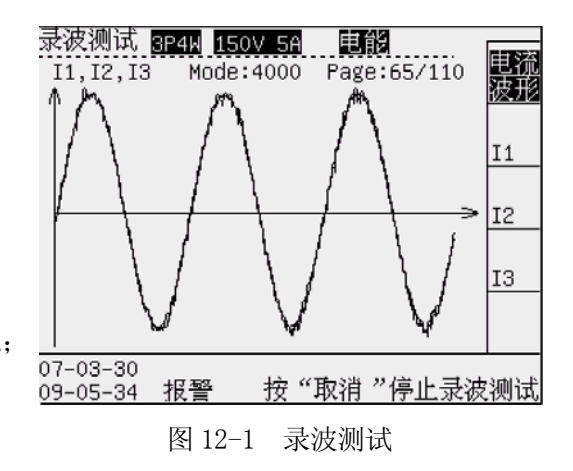

3.2 录波测试屏幕(见图 12-1)

- 3.2.1 "测试": 操作"测试"按键,开始录波测试,记录录波数据,用于绘制录波曲线。录波数据最多可 以记录 110 页, 不同的录波模式影响数据记录的时间长度和波形的结果。
- 3.2.2 "取消":操作"取消"按键,停止录波测试。
- 3.2.3 当前屏幕显示:在录波测试期间的各相电流波形: Mode----- 录波模式。录波模式可以设置为 P-P (峰-峰值), 2000 次/秒,4000 次/秒,HAR(每周波 128 次) 等四种模式。在 50Hz 信号时录波时间分别约为 280 秒,14 秒,7 秒,4 秒。 录波模式在"参数设置"中改变; Page----当前显示页数和总页数。操作方向键翻页。
	- 按"↑↓"显示页数加减 1,按"←→"显示 页数加减 10。 **2008年 12:00 12:00 国 12-2 日** 电流曲线

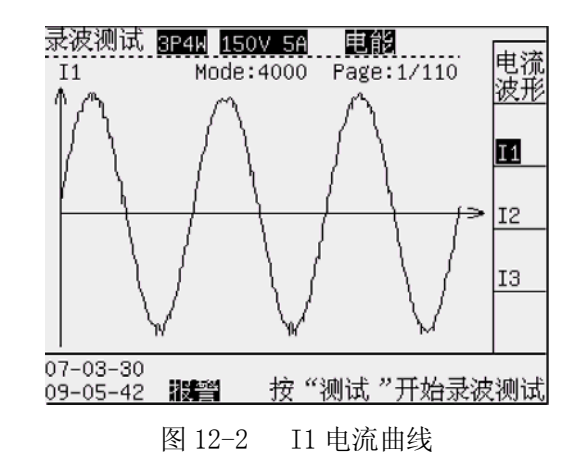

#### 4 可用软键的功能说明:

启动测试可以提供的软键功能见下表。

表 12-1 软键功能说明

| 幕<br>屏 | 软键 | 软键说明 | 软键功能                     | 备注    |
|--------|----|------|--------------------------|-------|
| 录波测试   | F1 | 电流波形 | 进入三相电流波形; 反白显示时操作无效;     | 方向键翻页 |
| 录波测试   | F2 |      | 进入 I1 电流波形显示; 反白显示时操作无效; | 方向键翻页 |
| 录波测试   | F3 | 12   | 进入 I2 电流波形显示; 反白显示时操作无效; | 方向键翻页 |
| 录波测试   | F4 | 3    | 进入 I3 电流波形显示; 反白显示时操作无效; | 方向键翻页 |

## 第十三章 参数设置

## 1 功能简介:

设置测试仪的重要参数,包括:SYSTEM、设置。

#### 2 SYSTEM 系统参数设置(见 13-1)

- 2.1 SYSTEM 参数设置内容为测试仪的基础数据。
- 2.2 输入修改密码"123456"后,可以进行 SYSTEM 参数更改。
- 2.3 SYSTEM 系统参数允许用户更改如下设置:

线路滤波----关闭线路滤波器,

打开 500Hz 滤波或 5kHZ 滤波。

通讯地址----与计算机进行数据通讯的测试仪地址,0-199; 图 13-1 SYSTEM 系统参数

通讯波特率----与计算机进行数据通讯的速率,可选 9600、19200、38400、57600Bit/S;

时钟设置----当前日期的时钟校准,格式:年-月-日 时-分-秒 。

- 2.4 更改 SYSTEM 系统参数的方法(参照第 7 页操作示例)
- 3 参数设置(见 13-2)

按键"设置"进入参数设置。输入修改密码"123456"后,可以修改参数。

- 电压倍率----电压互感器的变比 PT。
- 电流倍率----电流互感器的变比 CT。
- 电压上限----报警的电压上限。
- 电压下限----报警的电压下限。
- 电流上限----报警的电流上限。
- 电流下限----报警的电流下限。
- 报警延时----进入和退出报警延时(0-199 秒)。
- 启动堵转时间: 启动/堵转进行的时间 (6-60 秒)。

记录间隔时间:稳态数据记录的时间间隔(1-60 秒)

注:有效的报警设置必须是上限大于下限,否则报警关闭。 图 13-2 参数设置

报警时,屏幕下方显示"报警",报警继电器 J2 吸合。启动,堵转试验时 J1 吸合,结束断开。

#### 4 参数设置(见 13-3)

按键"设置"进入参数设置,操作 F5 换页。 输入修改密码"123456"后,可以修改参数。 线 制: 参照第四章输入连接,选择正确的线制方式; 1:1P2W(单相); 2:3P3W(三相三线二元件); 3:3P4W(三相四线); 4:3V3A(三相三线三元件); 录波模式: 参照"录波测试"内容;

1:P-P(峰-峰值,2 点/周期); 2:2000 点/秒

3: 4000 点/秒; 4: Har (工频时: 频率\*128)

语言选择----当前显示的语言,可选中文,English。

#### 5 其它功能

锁定: 按"锁定"可以锁定和解锁当前数据,以便观察。

记录: 按"记录"可以保存当前所做试验的数据,停电后保留数据。数据仅保留最后一组有效。

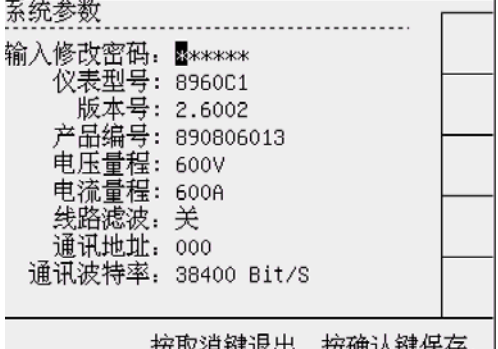

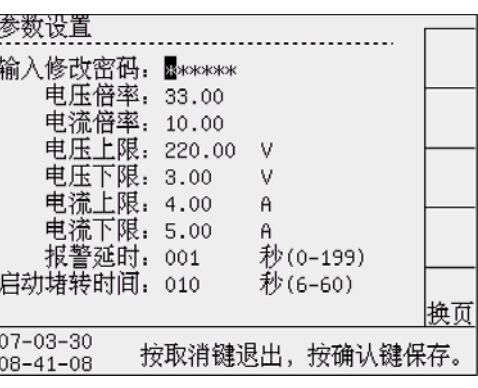

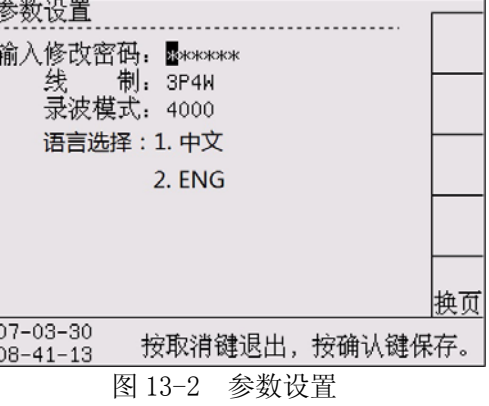

### IX-MAID MARCHELL IX NATA A MALL O

# 第十四章 数据管理

## 1 功能简介:

测试仪可以通过与计算机通讯进行数据传递,测试仪提供 RS232/RS485、USB 三种硬件接口。

#### 2 与计算机直接通讯的硬件连接

测试仪提供多种与计算机进行直接通讯的硬件连接方法。

方法 1:RS232 通讯。通过使用测试仪附件中的 RS232 通讯线与计算机的 RS232 接口直接连接。 该方法适用于分析仪与计算机通讯距离近(小于 10 米),无环境干扰的简单配置。

方法 2:RS485 通讯。通过使用 RS485 通讯线经 RS485/232 转换器与计算机的 RS232 接口直接连接。 该方法适用于分析仪与计算机通讯距离远(小于1000米),环境干扰较少的工业配置。

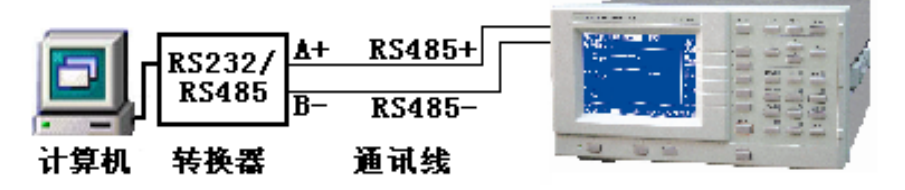

图 14-1 测试仪与计算机通讯—RS485

- 提示 1: 当环境干扰影响数据通讯的成功率时, RS485 通讯电缆请选择带屏蔽层的双绞线。
- 方法 3:USB 通讯。通过使用分析仪附件中的主 USB 通讯线与计算机的 USB 接口直接连接。

该方法适用于分析仪与计算机通讯距离近(小于 2 米),要求通讯速度高的实验室配置。

- 提示 2: 采用 USB 通讯时, 必须使用随机提供的专用 USB 通讯线并且安装 USB 驱动程序。
- 提示 3: 分析仪提供的串行口 RS232 和 RS485, 串行口的硬件接口均采用 9 针 D 型插座。
- 提示 4: 串行接口的引脚定义为:

RS232: 2---RXD 3---TXD 5---GND

- RS485:  $1---A$   $4---B$
- 3. 计算机软件的使用
	- 安装附件光盘中的"8960C1 电动机测试"。该软件适用于满足如下系统配置的计算机:
	- 软件: 操作系统 Win2000、Windows XP、OFFICE 2000 以上

设置:安装"8960C1 电动机测试"后,执行该程序。界面如图 14-2。

- 1. 地址----与测试仪 SYSYTEM 设置通讯地址相同。
- 2. 波特率----与测试仪 SYSYTEM 设置波特率相同。
- 3. 通讯端口----选择计算机与分析仪连接的端口。 USB 连接时,选择 USB 即可。 USB 通讯时不必设置地址和波特率。

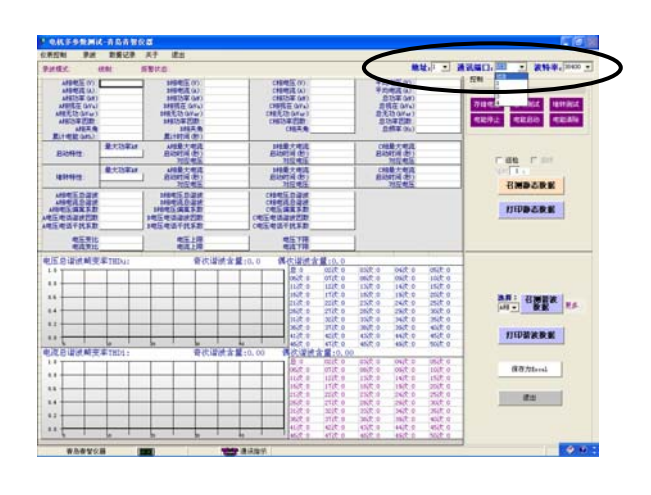

图 14-2 计算机软件界面

# 第十五章 日常维护及故障处理

#### 1 内容简介:

讲述用户可以执行的基本维护程序,指导用户进行简单故障的处理。

#### 2 清洁测试仪及其附件

用湿润的布和温和的肥皂清洁测试仪。不要使用腐蚀剂、溶剂或酒精。它们可能会损坏分析仪上的文字。

#### 3 存放测试仪

如要测试仪较长一段时间,应该注意储存环境条件满足技术条件要求。

#### 4 测试仪故障及排除方法:

1 测量数据出现明显偏差或功率出现负值

请检查测试仪使用的 PT、CT 的技术指标是否适宜,注意电压、电流接入信号的同名端位置。

2 测试仪串行口通讯失败

请检查串口线是否正确,可以按下面步骤进行调整:

- a) 检查测试仪设置的通讯地址及通讯波特率是否与计算机的设置相同,若不同则修改设置。
- b) 将测试仪和计算机连接线断开,测量测试仪和上位机的串行口信号线。

对于 RS232 口: 测试仪和上位机的 TXD 对 GND 端应当为 -8V~ -12V 电压;

对于 RS485 口: 计算机的 A 对 B 端应当为 +2V ~ +5V 电压。

若上面的测试信号不正常则为接口或硬件连接存在问题。

3 串行口通讯可以接收到数据但数据经常出错

检查测试仪和计算机的通讯连接线接触是否完好,若使用环境的干扰较大则串口连线应采用屏蔽线并且 将屏蔽层接地。

检查 RS232/485 转换器是否可靠?屏蔽线是否接地?通讯信号传递过程是否失效?

4 仪表开机时无显示。

 使用交流电源供电时,请检查仪表电源是否接通?电源电压是否正常?是否符合要求?保险丝是否熔断; 检查液晶显示屏幕的亮度、对比度的设置状态是否改变?

#### 5 更换交流电源保险丝的方法:

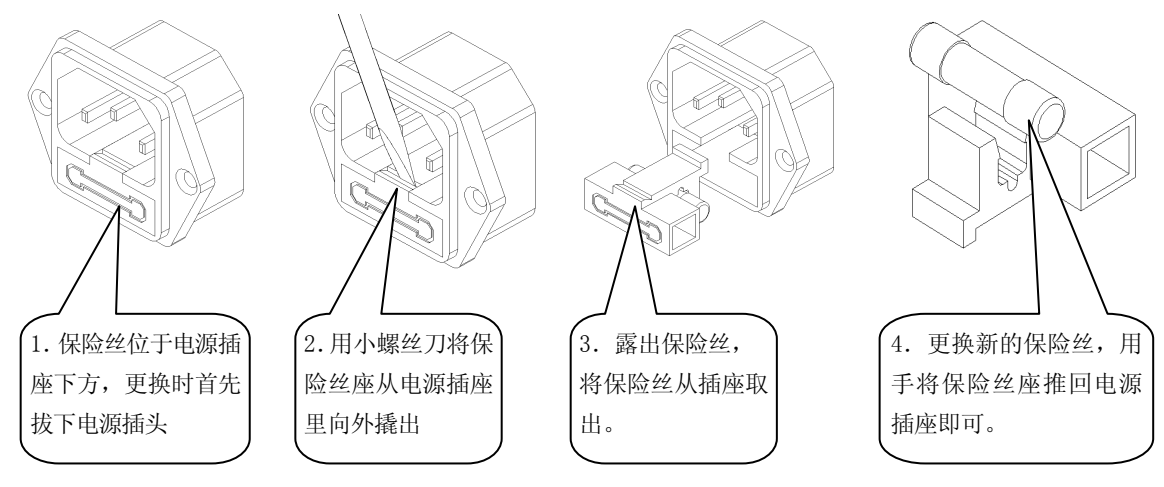

# 第十六章 技术指标

# 1 性能简介:

测试仪以数值形式表示的性能指标均在规定的容差范围之内。在开机后的 30 分钟和 2 个完整数据采 集周期内,测试仪满足规定的准确度。性能指标以一年校准周期为基础。

## 2 技术指标:

2.1 测试仪提供信号测量范围的见表 16-1。

表 16-1 测试仪的量程(常规默认为 1)

|         | $\mathcal{N}$ | 其他特制量程      |
|---------|---------------|-------------|
| 电压量程 UN | 600V          | 以产品上的量程标识为准 |
| 电流量程 In | 5A            |             |

2.1.1 测试仪提供的测试参数及各参数的技术指标见表 16-2。

表 16-2 测试仪主要性能及技术指标

| 测量参数    | 测量范围                     | 测量误差                                                                                                    | 分辨力       | 过载能力 |
|---------|--------------------------|----------------------------------------------------------------------------------------------------|-----------|------|
| 电压(V)   | 1.0% UN $\sim$ 100.0% UN | 土 (0.5%读数+0.5%量程)<br>$(5{\sim}20)$ Hz:<br>$(20 \sim 45)$ Hz:<br>土 (0.25%读数+0.25%量程)                                                                                                    | 0.1V      | 120% |
| 电流(A)   | $1\%$ IN $\sim$ 100.0%IN | $(45{\sim}65)$ Hz:<br>土 (0.1%读数+0.1%量程)<br>(65~800) Hz: ± (0.25%读数+0.25%量程)                                                                                                    | 0.001A    | 120% |
| 有功功率    | 视电压电流<br>量程而定            | $(5{\sim}20)$ Hz:<br>$PF=1.0$ :<br>土 (0.5%读数+0.5%量程)<br>$PF=0.5:$<br>土 (1.0%读数+1.0%量程)<br>$(20~45)$ Hz:<br>土 (0.25%读数+0.25%量程)<br>$PF=1.0$ :<br>$PF=0.5$ :<br>土 (0.5%读数+0.5%量程)<br>$(45{\sim}65)$ Hz:<br>土 (0.1%读数+0.1%量程)<br>$PF=1.0$ :<br>$PF=0.5$ :<br>土 (0.2%读数+0.2%量程)<br>$(65 \sim 800)$ Hz:<br>土 (0.25%读数+0.25%量程)<br>$PF=1.0$ :<br>土 (0.5%读数+0.5%量程)<br>$PF=0.5$ : | 0.1W      |      |
| 功率因数    | $0.20 \sim 1.00$         | $(45{\sim}65)$ Hz:<br>$\pm 0.02$                                                                                                    | 0.001     |      |
| 频率(Hz)  | $5 - 800$                | $(5 \sim 65)$ Hz:<br>$\pm 0.05$ Hz<br>$(65{\sim}100)$ Hz: $\pm 0.1$ Hz<br>$(100 \sim 800)$ Hz: $\pm 0.2$ Hz                                                                                                    | $0.01$ Hz |      |
| 电能(kWh) | 999. 9MWh                | 与有功功率相同                                                                                                    | $0.1$ Wh  |      |
| 谐波分析    |                          | (20~65) Hz: 三相 1-128 次谐波及总谐波;<br>(65~120) Hz: 三相 1-64 次谐波及总谐波;<br>(120~420) Hz: 三相 1-32 次谐波及总谐波;<br>(420~800) Hz: 三相 1-16 次谐波及总谐波;                                                                                                    |           |      |

#### 2.2 其它技术指标:

 试验功能:启动测试、堵转测试、录波(都是三相同时试验)。 信号输入:电压电流均为浮置输入; 测量信号最大峰值:电压电流均为最大量程的 1.6 倍; 采样时间:8us ; 显示时间:1.0 秒; 显示方式: 320x240 大屏幕液晶显示(图文显示); 整机功耗:<10VA ; 仪表重量:约 5 kg; 仪表外形最大尺寸:宽×高×深 (308×186×407); 仪表开孔尺寸: 宽×高 (296×166);

#### 2.3 工作环境:

温度:(0~40)℃; 湿度: (20%~75%)RH; 大气压力: (86~106)kPa 仪表工作电源: AC 220V±15% 50/60Hz 无较重的振动及电磁干扰